# PRÁCTICA **01** CAJETÍN HORIZONTAL

## **1. Conceptos**

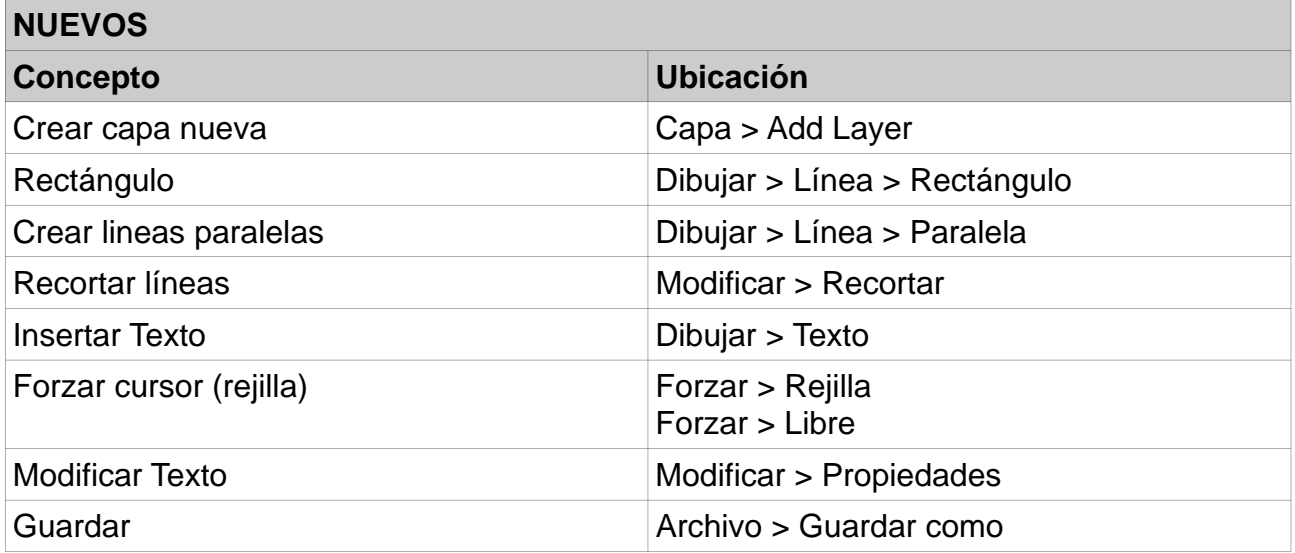

## **2. Resultado final**

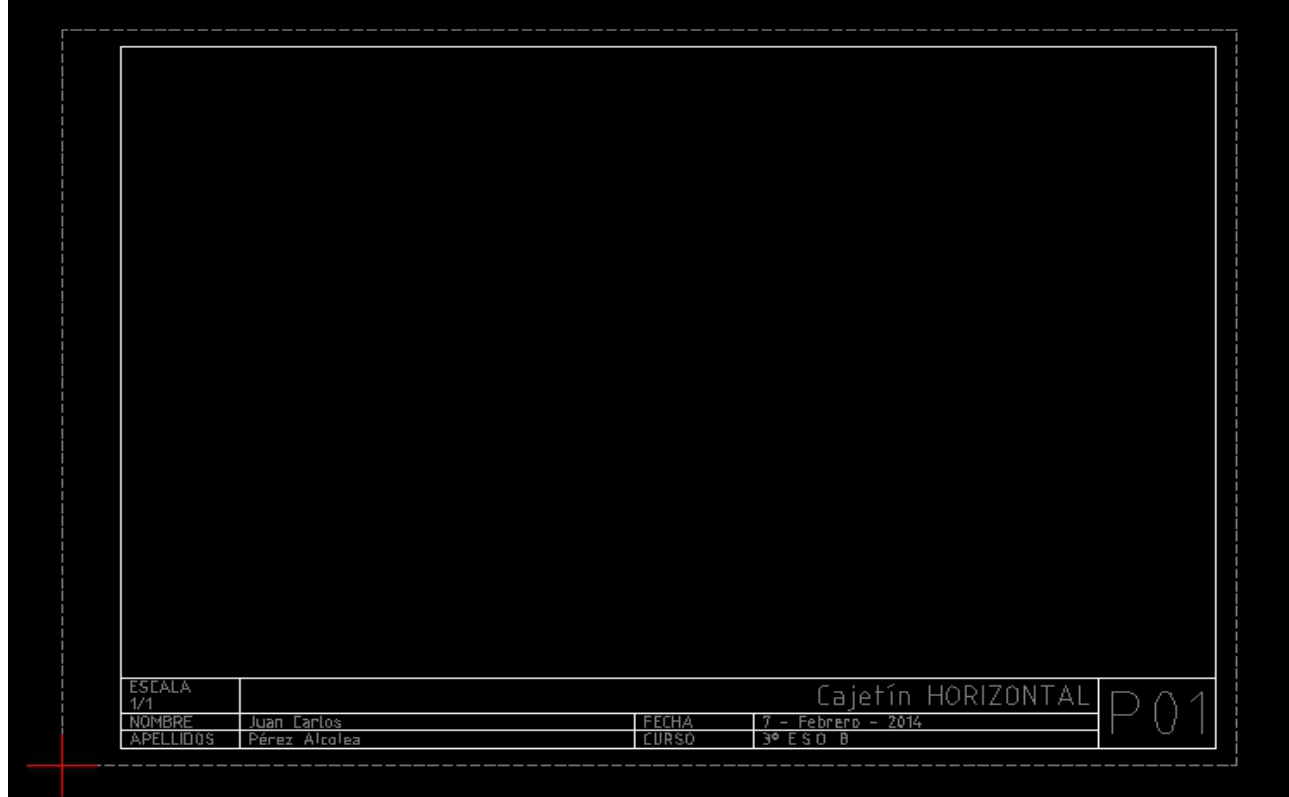

### **3. Medidas**

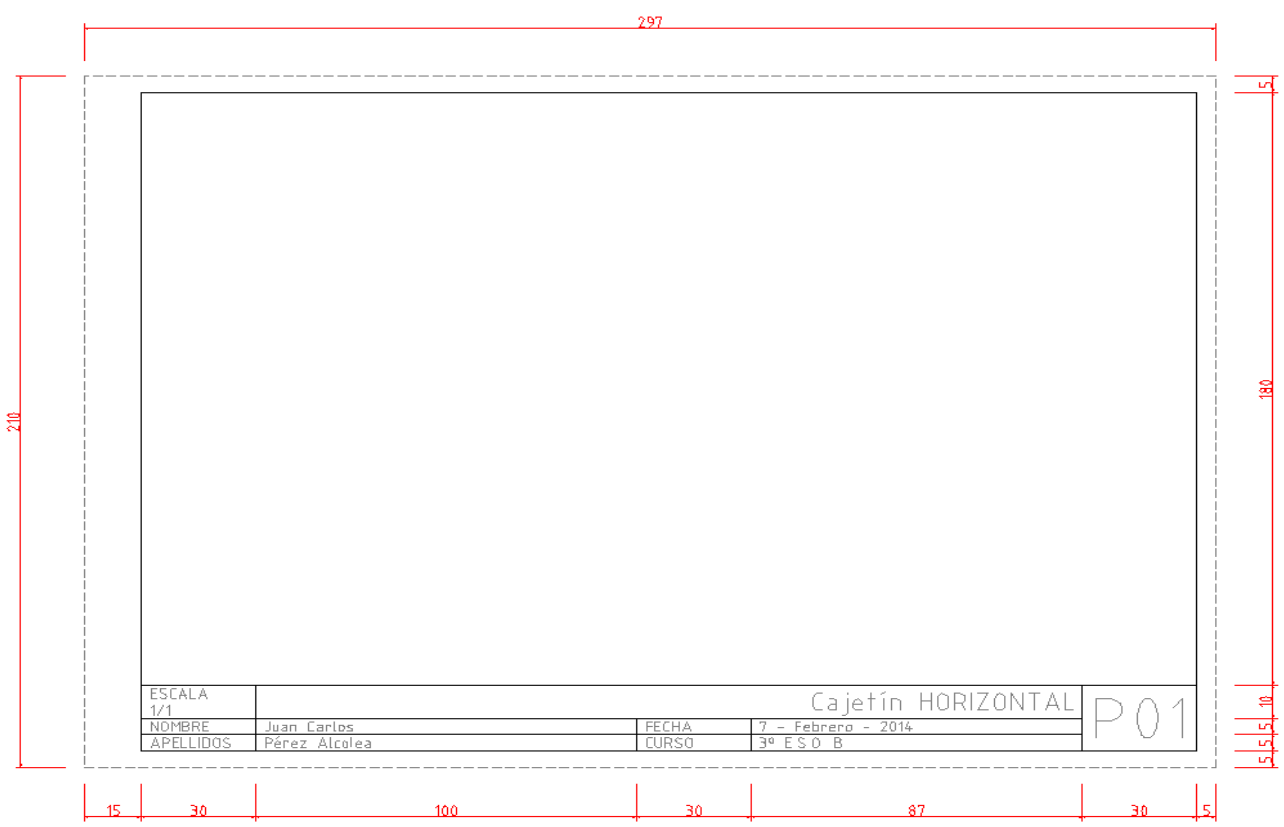

#### **4. Pasos a realizar:**

#### **Guardar dibujo.**

- Archivo > Guardar como
- Nombre de archivo: P01\_1ºAPELLIDO\_NOMBRE

#### **Poner coordenadas del dibujo en mm.**

• Editar > Propiedades del dibujo actual > Unidades > Unidad del dibujo > mm

#### **Crear capa Folio.**

- Capas > Add Layer.
- Nombre de capa: Folio, Color: Gris, Ancho: 0.15, Tipo: Raya

#### **Dibujar contorno del folio.**

- Dibujar > Líneas > Rectángulo.
- Click en línea de comandos.
- *"Especificar primera esquina"*: 0,0 + Intro
- *"Especificar segunda esquina"*: 297,210 + Intro

#### **Crear capa Cajetín**

- Capas > Add Layer.
- Nombre de capa: Cajetín, Color: Blanco/Negro, Ancho: 0.25, Tipo: Continua

#### **Dibujar Cajetín utilizando líneas paralelas.**

- Dibujar > Líneas > Paralela.
- En la barra superior colocamos la distancia a la que queremos que se haga la

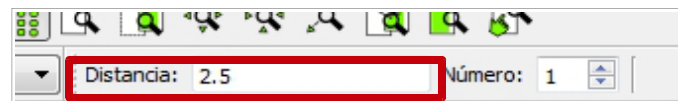

- Distancia para bordes superior, inferior y derecho: 5
- A continuación nos colocamos sobre la linea de origen de la paralela y hacemos click. (Ten cuidado y que la paralela se haga por el lado que tú quieres)
- Ahora cambiamos la distancia para el borde izquierdo: 15
- Nos colocamos sobre el borde izquierdo y hacemos click.
- Seguimos dibujando el resto de líneas del cajetín con el mismo método.

#### **Recortar líneas**

- Modificar > Recortar
- *"Seleccionar objeto límite"*: click en línea de corte
- *"Seleccionar objeto a recortar"*: click en lineas que queremos cortar (haremos click sobre la parte de línea que no queremos que se recorte)

#### **Añadir Capa Texto**

- Capas > Add Layer.
- Nombre de capa: Texto, Color: Gris, Ancho: 0.25, Tipo: Continua

#### **Insertar texto**

- Dibujar>Texto
- Tamaños: 3, 5 y 12. Elegir alineación adecuada
- Utiliza Forzar > Rejilla (sólo nos permite clicar sobre puntos de la rejilla visible) para colocar los puntos de anclaje. Haz zoom con la rueda del ratón para que aparezcan más puntos en la rejilla. Forzar > Libre para poder clicar de nuevo en cualquier punto del dibujo.

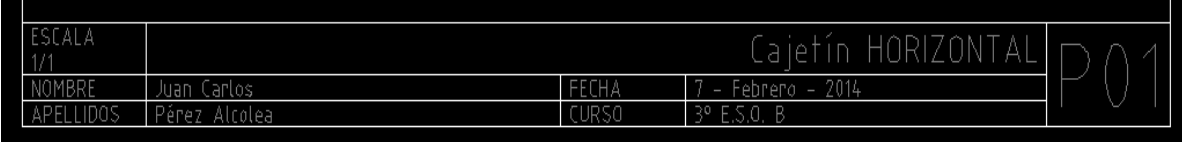

• Si nos equivocamos y queremos modificar un texto que ya hemos insertado: Modificar > Propiedades + click sobre el texto a modificar. También puedes hacer el siguiente atajo a través de la barra de dibujo:

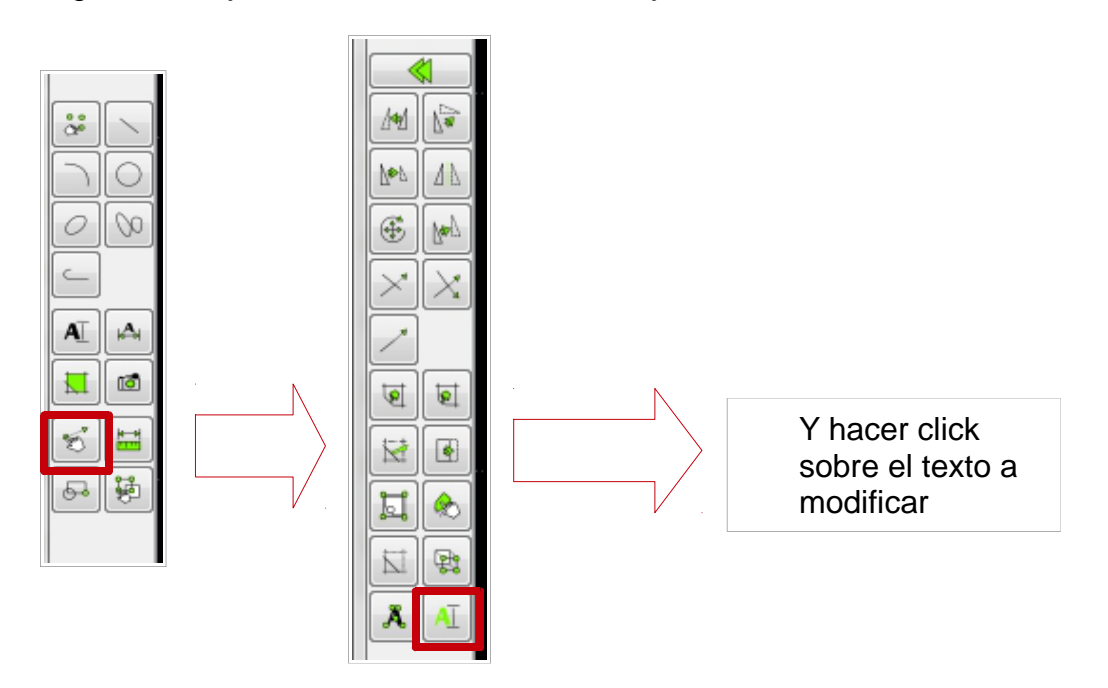

#### **Guardar y enviar al profesor**

• Archivo > Guardar